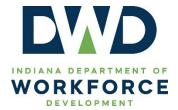

| ☑ Mandatory             |
|-------------------------|
| $\square$ Informational |
| ☐ Best Practice         |
| ☐ Other                 |

#### **TECHNICAL ASSISTANCE**

**Date:** 10/03/2023

Contact: policy@dwd.in.gov

**Program:** Workforce Innovation and Opportunity Act (WIOA) Youth Program

**Subject:** DWD Technical Assistance 2023-01

Indiana Career Connect Youth Work Experience Data Entry

## **Purpose**

This guidance is divided into two sections, Management Information Systems (MIS) data entry and WorkOne/American Job Center (WorkOne/AJC) staff data entry. The MIS data entry section provides guidance on adding a work experience (WEX) with line-items to an existing employer record as well as updating an existing WEX to include line-items. The WorkOne/AJC staff data entry section covers recording a Youth WEX activity with line-items (supportive services).

#### References

- TEGL 9-22 Workforce Innovation and Opportunity Act Title I Youth Formula Program Guidance
- DWD Policy 2017-10, Change 1 Guidance on WIOA Title I Youth Work Experience

### Content

Supportive services that enable WIOA Youth participants to successfully participate in a WEX are now an allowable Youth WEX expenditure.<sup>1</sup>

At a minimum, 2 the following must be completed in Indiana Career Connect (ICC) prior to adding a WEX:

#### **MIS Staff**

The Employer Record.

#### WorkOne/AJC Staff

- WIOA Youth application and enrollment;
- Individual Service Strategy/Individual Employment Plan (IEP);
- All required case notes; and
- The employer record, WEX, and line-items (MIS entered).

<sup>&</sup>lt;sup>1</sup> See DWD's WIOA Title I Youth Work Experience policy for additional Youth WEX guidance.

<sup>&</sup>lt;sup>2</sup> Staff should follow locally established processes for Youth participants in addition to DWD policy/technical assistance and federal guidance.

NOTE: Specific regional, employer/participant record, and/or funding information displayed in the screenshots below are <u>examples</u> created in the ICC testing environment.

### MIS Staff - Adding a Youth Work Experience with Line-Items to an Employer Record

**Step 1:** From the left navigation menu, choose **Services for Workforce Staff** and then **Manage Providers**.

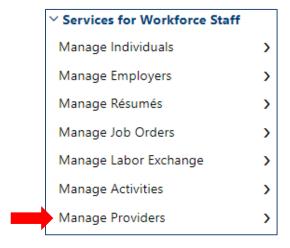

Step 2: Click Assist a Provider.

# Assist a Provider

Assist registered providers or provider users, and manage profiles, programs, and activities for a...

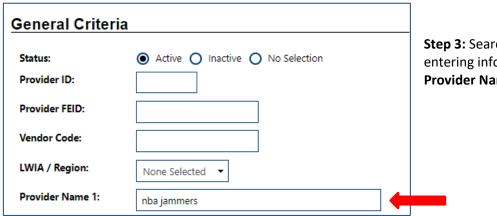

**Step 3:** Search for the Provider by entering information in the **Provider Name 1** field.

Step 4: Click Programs in the Action column.

| <u>ID</u> | Name        | Address                                      | <u>Vendor</u> | <u>Region</u> | <u>Status</u> | Action                            | Select<br>• |
|-----------|-------------|----------------------------------------------|---------------|---------------|---------------|-----------------------------------|-------------|
| 525       | NBA Jammers | 545 Springfield Way<br>Shelbyville, IN 46176 | 12345         | Region 5      | Active        | Profile<br>Programs<br>Activities |             |

**Step 5**: Click **Add Program Service**.

Add Program Service

**Step 6:** Click options button for **PS-Work Experience**.

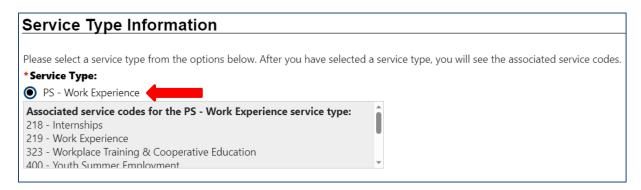

**Step 7:** Enter **Program/Service Name** and **Program/Service Description**.

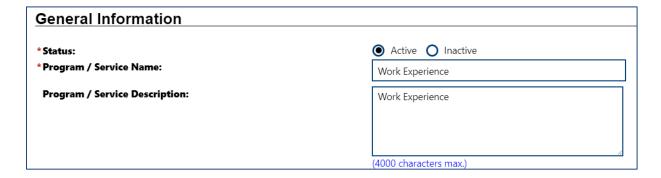

Step 8: Complete the required fields.

| *Green Job Training:                                                               | O Yes O No What is a green job?                                                                                                    |
|------------------------------------------------------------------------------------|----------------------------------------------------------------------------------------------------|
| This program of study or training services has the following potential outcome(s): | An industry-recognized certificate or certification  A certificate of completion of an apprenticeship  A license recognized by the State involved or the Federal Government  An associate degree  A baccalaureate degree  Institution of Higher Education certificate of completion  A secondary school diploma or its equivalent  Employment  A measurable skills gain leading to a credential  A measurable skills gain leading to employment |
| *This program leads to a postsecondary credential or degree:                       | O Yes O No                                                                                                    |
| *This is a Pay for Performance Contract:                                           | None Selected ▼                                                                                                    |

Step 9: Complete all fields in the OJT/Work Experience section.<sup>3</sup>

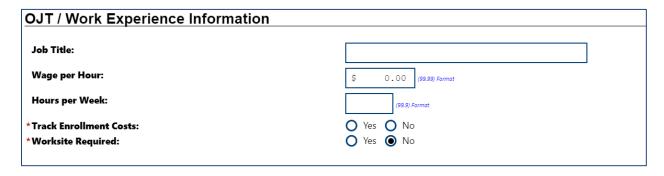

**Step 10:** The **Acceptance Information** section is **optional**.

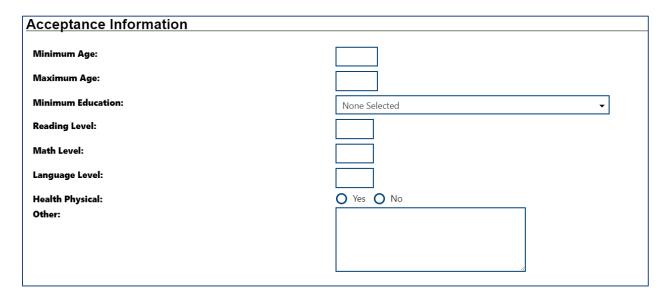

<sup>&</sup>lt;sup>3</sup> **NOTE:** If "yes" is selected for the **Worksite Required field**, staff will be required to enter information related to the worksite when they create the WEX activity in the participant record.

Step 11: Click the Attain Credential dropdown arrow, select the appropriate credential, and click Save.

| Outcome Information |                  |
|---------------------|------------------|
| *Attain Credential: | None Selected  ▼ |
| Other, Specify:     |                  |
|                     | Save Cancel      |

Step 12: In the Program/Service Customer Group section, click the Edit Customer Group Details link.

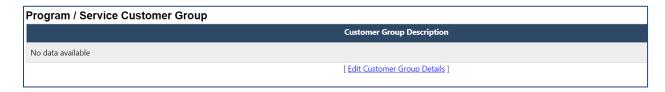

**Step 13:** Click the **Program** dropdown and select the appropriate Program.

**Step 14:** Select all **Customer Groups** that will be associated with the WEX.

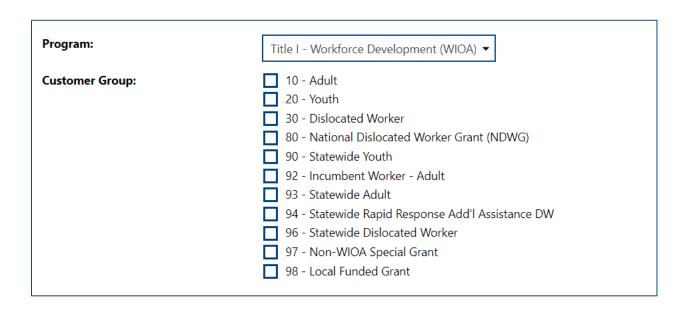

Step 15: In the Program/Service Occupation section, Click the Edit Occupation Details link.

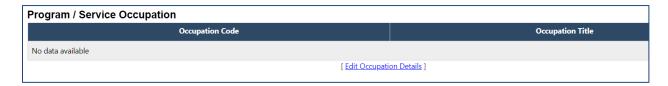

**Step 16:** Click the **Add Occupation** link.

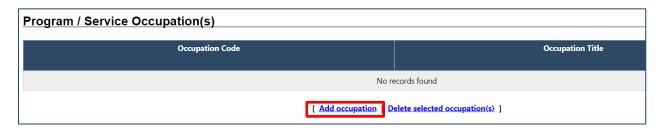

**Step 17:** Locate and select the appropriate **Occupation**.

| Display only C | Occupations with a Bright Outlook 🔲 Display Green Occupations only |  |
|----------------|--------------------------------------------------------------------|--|
|                | Keyword Search                                                     |  |
|                |                                                                    |  |
|                | Arts, Design, Entertainment, Sports, and Media Occ                 |  |
|                | Building and Grounds Cleaning and Maintenance Occu                 |  |
|                | Business and Financial Operations Occupations                      |  |
|                | Community and Social Service Occupations                           |  |

Step 18: Click on the Edit Cost Details link.

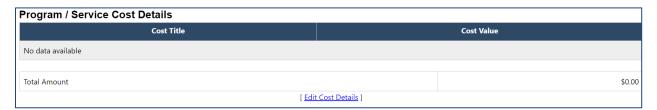

Step 19: Click the Add Cost Items (Opens in a new window) link.

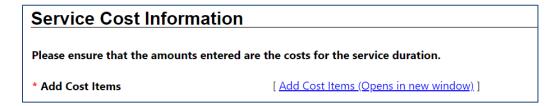

Step 20: Click the Total WEX Wage Costs link.

| Click on any Cost item to select it |                             |  |  |
|-------------------------------------|-----------------------------|--|--|
| Code                                | ltem                        |  |  |
| 24                                  | <u>Total Training Costs</u> |  |  |
| 29                                  | Total WEX Wage Costs        |  |  |
| 34                                  | Total WEX Fringe Costs      |  |  |

**Step 21:** In the **Service Cost Information** section, click the **Add Cost Item (Opens in new window)** link to add **Total WEX Fringe Costs** (FICA).

| Service Cost Informat                                                          | on                                       |  |
|--------------------------------------------------------------------------------|------------------------------------------|--|
| Please ensure that the amounts entered are the costs for the service duration. |                                          |  |
| * Add Cost Items                                                               | [ Add Cost Items (Opens in new window) ] |  |

**Step 22**: A new window will open. Complete all required fields in the **Total WEX Fringe Costs** section.

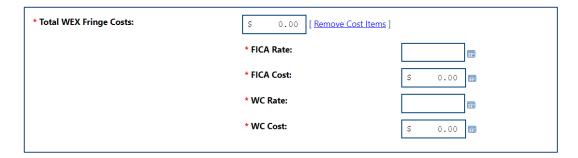

**Step 23:** Complete all remaining required fields in the **Service Cost Information** section.

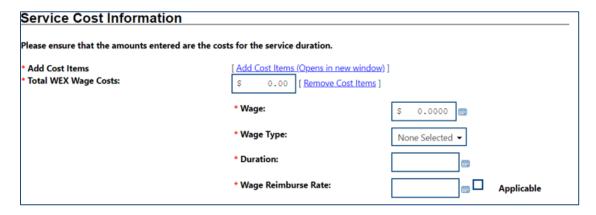

**Step 24:** Click the **Click Here to Add Line Items (Opens in new window)** link to add line-items (supportive services) associated with the WEX.

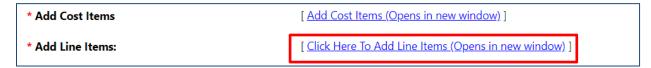

Step 25: Click the link to select each item associated with the WEX.

| Code | ltem                            |
|------|---------------------------------|
| 72   | Other/Misc Program Cost         |
| 177  | Other Expense - Program Service |
| 178  | Application Fee                 |
| 179  | Registration Fee                |
| 180  | Standardized Testing Fee        |
| 181  | Licensing Fee                   |
| 182  | Supplies                        |
| 183  | <u>Uniforms</u>                 |
| 184  | Pre-Testing                     |
| 185  | Assessments                     |

This is how "supportive services" will appear in the Costs Section.

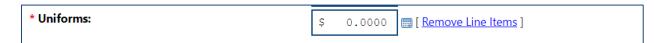

**Step 26:** In the box, add the **MAXIMUM** allowable amounts for each item.

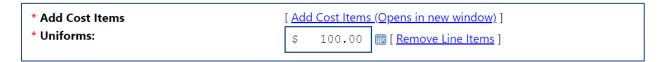

Step 27: Click Save.

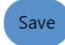

Step 28: Click the Edit Location Details link.

| Program / Service Locations |               |  |  |  |
|-----------------------------|---------------|--|--|--|
| Address                     | Bill Address  |  |  |  |
| No data available           |               |  |  |  |
| [ Edit Locat                | ion Details ] |  |  |  |

**Step 29:** Select the **Location Address** for the WEX.

| Program / Service Locations |                                    |                                              |                                              |  |  |
|-----------------------------|------------------------------------|----------------------------------------------|----------------------------------------------|--|--|
| Provider:                   | NBA Jammers                        |                                              |                                              |  |  |
| Program / Service           | Program / Service: Work Experience |                                              |                                              |  |  |
| Selected                    | Location Name                      | Location Address                             | Billing Address                              |  |  |
|                             | NBA Jammers                        | 545 Springfield Way<br>Shelbyville, IN 46176 | 545 Springfield Way<br>Shelbyville, IN 46176 |  |  |
|                             | '                                  | '                                            | '                                            |  |  |

Step 30: Click Finish.

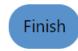

# MIS Staff – Adding a Line-Item to an Existing WEX

NOTE: If a participant already has an open WEX activity associated with the WEX you are about to update, that existing activity will <u>not</u> update to include the newly added line-items (supportive services). The added line item(s) will only be available to new WEX activities.

**Step 1:** Follow steps 1, 2, and 3 above.

**Step 2:** On the **Program Services** tab, click **Edit** in the Action column.

| Program Services    |                     |        |             |
|---------------------|---------------------|--------|-------------|
| <u>Service Name</u> | Service Description | Active | Action      |
| Mascot Trainer      |                     | 0      | <u>Edit</u> |
| Work Experience     |                     | 0      | <u>Edit</u> |

**Step 3:** In the **Program/Service Cost Details** section, click on the **Edit Cost Details** link.

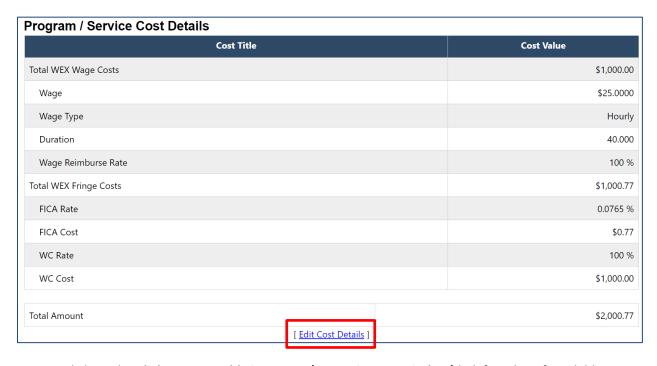

**Step 4:** Click on the **Click Here to Add Line Items (Opens in new window)** link for a list of available supportive services.

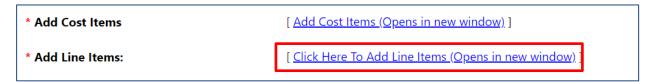

Step 5: Follow steps 25, 26, and 27 above.

# WorkOne/AJC Staff - Adding a Youth WEX Activity with Supportive Services to a Participant Record

**Step 1: Locate the Youth Participant.** (Manage Individuals -> Assist an Individual)

| First Name: | nancy | Exact match                      |
|-------------|-------|----------------------------------|
| Last Name:  | drew  | Exact match O Begins with O Like |

Enter the participant's name in the **First Name** and **Last Name** fields. 4 Click **Search**.

**Step 2:** Click on the **Programs-Tab** link.

| nancydrew@yahoo.com<br>WIOA - Enrolled 07/04/2023 | Nancy | Drew | 9999 | 13733 | 7/13/2023 | 7/13/2023 | <u>Summary Tab</u><br><u>Case Notes Tab</u> |
|---------------------------------------------------|-------|------|------|-------|-----------|-----------|---------------------------------------------|
|                                                   |       |      |      |       |           | <b>→</b>  | Activities Tab<br>Programs Tab              |

**Step 3:** Scroll down to the Title I Workforce Development (WIOA) application and click on the plus (+) sign to see the different sections associated with the application.

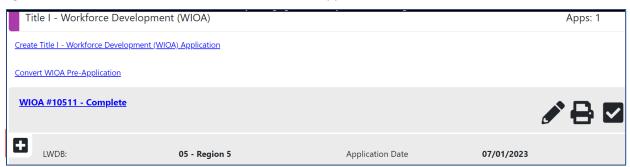

**Step 4:** Locate the **Activity/Enrollment/Service** section. Click on plus **(+/-)** sign and then click on the **Create Activity/Enrollment/Service** link.

| Activities / Enrollments / Services    |  |
|----------------------------------------|--|
| Create Activity / Enrollment / Service |  |

<sup>&</sup>lt;sup>4</sup> There are multiple ways to locate a participant. Searching by first/last name is being used as an example.

**Step 5:** On the **General Information** tab, select the appropriate information for the required fields.

| WIOA Youth Funding:      | Out Of School Youth                                           |
|--------------------------|---------------------------------------------------------------|
| *Customer Program Group: | 20E - Youth Out School ▼                                      |
|                          | Select program enrollment template ☑ ]                        |
| *LWDB:                   | Region 5                                                      |
|                          | LWDB cannot be modified if staff has local region assignment. |
| *Office Location:        | Franklin WorkOne ▼                                            |
|                          |                                                               |

**Step 6:** Click on the **Select Activity Code** link. A popup box will open with a listing of all available activities.

| *Activity Code: |                            |
|-----------------|----------------------------|
|                 | [Select Activity Code [4]] |

**Step 7:** Select the appropriate activity by clicking on the activity link.

| 425 | <u> Work Experience - Paid</u>    | Not<br>Provided | PS - Work Experience |
|-----|-----------------------------------|-----------------|----------------------|
| 426 | <u> Work Experience - Un-Paid</u> | Not<br>Provided | PS - Work Experience |

**Step 8:** Enter the appropriate dates of the activity.

- If staff are creating the activity **before** the participant enters the WEX, the **Projected Begin Date** should be entered.
- If it is being entered after/on the day the activity staff will place a date in the **Actual Begin Date** field.
- The **Projected End Date** field must be filled out with the date it has been determined the WEX will end.

| * An actual begin date or a projected begin date is required. |  |                             |
|---------------------------------------------------------------|--|-----------------------------|
| Projected Begin Date:                                         |  | (mm/dd/yyyy) 📾 <u>Today</u> |
| Actual Begin Date:                                            |  | (mm/dd/yyyy) 📾 <u>Today</u> |
| * Projected End Date:                                         |  | (mm/dd/yyyy) छ <u>Today</u> |
|                                                               |  |                             |

Step 9: Click Next.

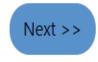

**Step 10:** On the **Service Provider** tab, click on the **Select Provider** link.

| * Provider: | 525               |  |
|-------------|-------------------|--|
|             | NBA Jammers       |  |
|             | [Select Provider] |  |

Step 11: Select the appropriate provider by clicking on the Provider Name.<sup>5</sup>

| Provider Code | Provider Name | Address                                   |
|---------------|---------------|-------------------------------------------|
| 525           | NBA Jammers   | 545 Springfield Way Shelbyville, IN 46176 |

<sup>&</sup>lt;sup>5</sup> The **Provider Location** will auto-populate once on the Provider has been selected.

**Step 12:** Click on the **Select Service, Course or Contract** link.

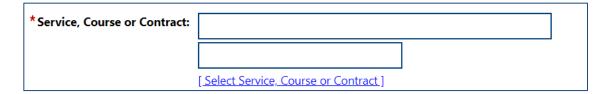

Step 13: Select the Work Experience activity link from the list.<sup>6</sup>

| 2369 | Work Experience | Occupational Skills certificate or | \$5,388.25 | 1 |  |
|------|-----------------|------------------------------------|------------|---|--|
|      |                 | credential / N/A                   |            |   |  |

**Step 14:** Click on the **Occupational Training Code** link.

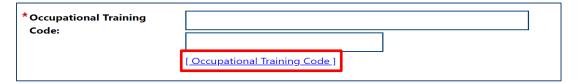

**Step 15:** Click on the **Select Occupation From ONET Table** link.

[ Select Occupation From ONET Table ]

**Step 16:** Select the appropriate occupational code from the list by clicking on the **Item** link.

| Code     | ltem                     |
|----------|--------------------------|
| 13201100 | Accountants and Auditors |

Step 17: Click Next.

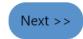

<sup>&</sup>lt;sup>6</sup> NOTE: If staff do not see "Work Experience" listed, they will need to contact their region and have them research the issue.

**Step 18:** Complete the required **Worksite Information** fields.

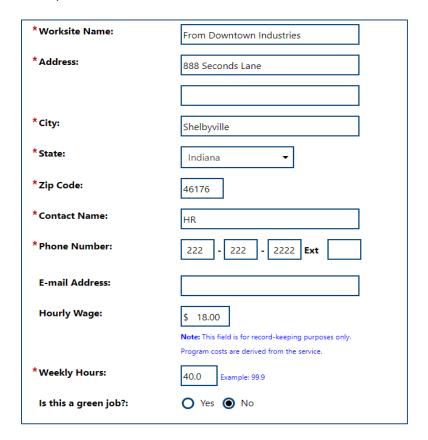

On the **Enrollment Cost** tab, WEX fields such as **Total Costs**, **Wages Costs**, **Fringe Costs**, and **Additional Costs** will be pre-filled based on information entered when the activity was set up in the Provider Record.

Available supportive services are located under the **Additional Costs** section. The maximum available amount for each service is prefilled.

#### Additional Costs

These optional fields are used to record additional expenses related to the service.

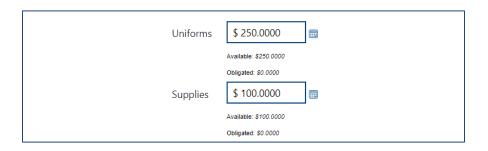

#### Step 19: Click Next.

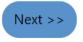

On the **Financial** tab, the **Enrollment Financial Aid** allows staff to enter any financial aid the participant may have to offset the total amount of funding requested. Staff should follow local policy concerning financial aid.

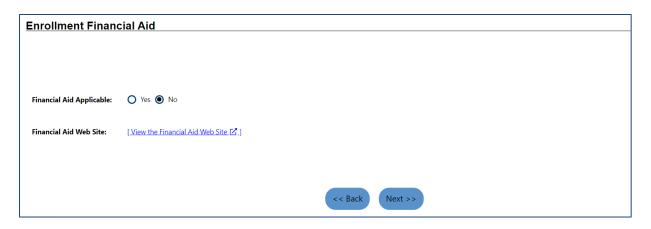

**Step 20**: On the **Enrollment Budget** tab, create a budget for the funding by clicking the **Click Here to Select a Budget** link.

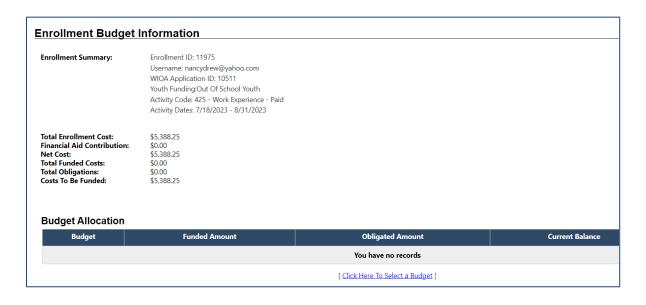

**Step 21**: Select the correct budget from the available choices in the pop-up box.

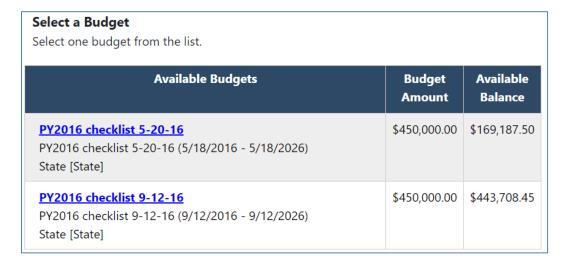

**Step 22:** Once the budget is selected, click the **Edit** link.

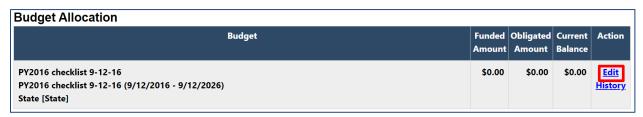

**Step 23**: In the new window, enter the **Funded Amount** of the WEX and click **Save**.

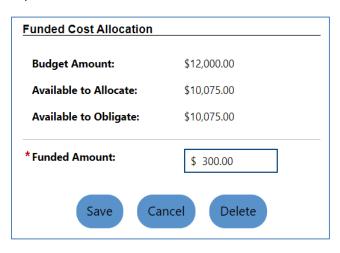

Step 24: Click Next.

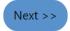

## Creating a Voucher

Staff will need to create separate vouchers for each supportive service provider. Additionally, if the participant receives a portion of the allotted amount for a supportive service, staff will need to create separate vouchers for each amount.

Step 25: On the Budget Planning tab, click Add a Voucher.

| PY2016 checklist 5-20-16 : PY201 | 6 checklist 5-20-16 (5/18/2016 - 5/18/2026) |                             |
|----------------------------------|---------------------------------------------|-----------------------------|
| Budget Location: State [State]   |                                             |                             |
| Funded Amount: \$5,388.25        | Obligated Amount: \$0.00                    | Current Balance: \$5,388.25 |
| Total Payments: \$0.00           | Total Refunds: \$0.00                       | Total Paid: \$0.00          |
|                                  | [ Add a Voucher ]                           |                             |
|                                  | [ Add a voucher ]                           |                             |

Step 26: Select Another Provider.

|               | <ul><li>Pending Approval</li><li>Pending Resolution</li></ul> |
|---------------|---------------------------------------------------------------|
| * Payable To: | O Participant O Service Provider   Another Provider           |

**Step 27:** Click on the **Other Provider Selection** dropdown arrow to access the list of available supportive service providers. Select the appropriate provider.<sup>7</sup>

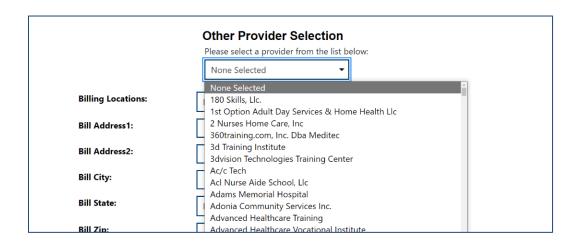

<sup>&</sup>lt;sup>7</sup> Once the provider is selected, the address information will auto-populate.

**Step: 28** Scroll down past the **WEX Fringe Costs** section to locate the available supportive services (lineitems) and enter the amount of the voucher. Once the amounts have been entered, the **Total Amount** field will auto-populate.

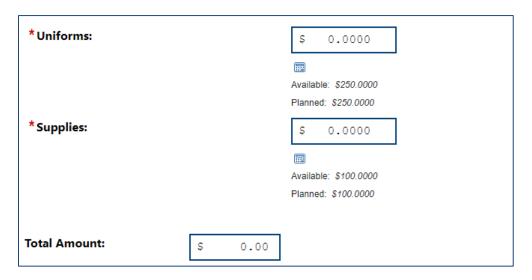

Step 29: Click Save.

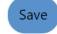

Step 30: Click Next.

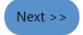

A summary of the vouchers created will be provided at the bottom of the page. Staff can click the plus (+) sign to see the different options for the voucher.<sup>8</sup>

- Edit: allows staff to make changes to the voucher (prior to approval).
- **History:** provides staff a list of the voucher timeline.
- **Print:** prints the voucher.

| Туре                | Date      | Check Number              | Amount               | Service Dates | Doc # | Action |  |
|---------------------|-----------|---------------------------|----------------------|---------------|-------|--------|--|
| You have no records |           |                           |                      |               |       |        |  |
|                     |           | [ <u>A</u>                | dd a Payment   Add a | Refund ]      |       |        |  |
| Voucho              | #1219 A-+ | ve - Pending Approval \$1 | 00.00                |               |       |        |  |

<sup>&</sup>lt;sup>8</sup> See **Attachment A** for an example WEX supportive service voucher.

Step 31: Click Next.

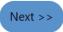

**Closure Information** tab. Do **NOT** complete the **Closure Information**. Staff will **not** update this tab until the participant has **completed** the WEX.

**Step 32:** Click **Finish** to complete the entry of the activity.

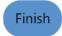

# **Attachments**

**Attachment A** – Example of a WEX Supportive Service Voucher

# **Additional Information**

Questions regarding the content of this publication should be directed to <a href="mailto:policy@dwd.in.gov">policy@dwd.in.gov</a>.

# Attachment A **Example of a WEX Supportive Service Voucher**

| Voucher ID: 1217                    | Check Here if Final:   |                                          |  |  |
|-------------------------------------|------------------------|------------------------------------------|--|--|
| Voucher Date: 07/19/2023            |                        |                                          |  |  |
| Voucher Expire Date: 07/18/2024     |                        |                                          |  |  |
| Voucher Remittance Address:         | For Participant Name:  | Nancy Drew                               |  |  |
| Franklin WorkOne                    | SSN:                   | XXX-XX-9999                              |  |  |
| 97 Umbarger Lane                    | Student ID:            | N/A<br>13733                             |  |  |
| Franklin, IN 46131                  | State ID:              |                                          |  |  |
|                                     | Program ID:            | Title I - Workforce Development (WIOA) - |  |  |
|                                     |                        | Youth                                    |  |  |
|                                     | App ID:                | 10511                                    |  |  |
| Provider of Service: Al's Bike Shop | Agreement Information: |                                          |  |  |
| Mailing Address:                    |                        |                                          |  |  |
|                                     | Agreement #:           |                                          |  |  |
| 3232 Stafford Rd.                   | Service Code:          | 425 - Work Experience - Paid             |  |  |
| Plainfield, IN 46168                | Service Date:          | Start - 07/19/2023<br>End - 08/31/2023   |  |  |
|                                     | FundStream             | PY2016 checklist 5-20-16                 |  |  |
| Attn: N/A                           |                        |                                          |  |  |
| FEIN/SSN: XXX-XX-9999               |                        |                                          |  |  |
| Vendor ID: 22222222                 | 1                      |                                          |  |  |
| Reference No.: N/A                  | I                      |                                          |  |  |
| Service Name: Work Experience       |                        |                                          |  |  |
|                                     |                        |                                          |  |  |

|                        |          |                  | Amount Submitted for Payment<br>For Service Provided Between:<br>Start Date: 07/19/2023<br>End Date: |
|------------------------|----------|------------------|----------------------------------------------------------------------------------------------------|
| Item                   |          | Payments To Date |                                                                                                    |
| Total WEX Wage Costs   | \$0.00   | \$0.00           |                                                                                                    |
| Wage                   | \$25.00  | \$0.00           |                                                                                                    |
| Wage Type              | Hourly   | Hourly           |                                                                                                    |
| Duration               | 0.00     | 0.00             |                                                                                                    |
| Wage Reimburse Rate    | 100.00%  | 100.00%          |                                                                                                    |
| Total WEX Fringe Costs | \$0.00   | \$0.00           |                                                                                                    |
| FICA Rate              | \$0.77   | \$0.00           |                                                                                                    |
| FICA Cost              | \$0.00   | \$0.00           |                                                                                                    |
| WC Rate                | \$0.00   | \$0.00           |                                                                                                    |
| WC Cost                | \$0.00   | \$0.00           |                                                                                                    |
| Supplies               | \$100.00 | \$0.00           |                                                                                                    |
| Uniforms               | \$250.00 | \$0.00           |                                                                                                    |
| TOTAL VOUCHER:         | \$350.00 | \$0.00           |                                                                                                    |

| Provider's Authorized Signature | Date | Authorized Staff Signature | Date |
|---------------------------------|------|----------------------------|------|
|                                 |      | Authorized Staff Signature | Date |